# **LearningApps**

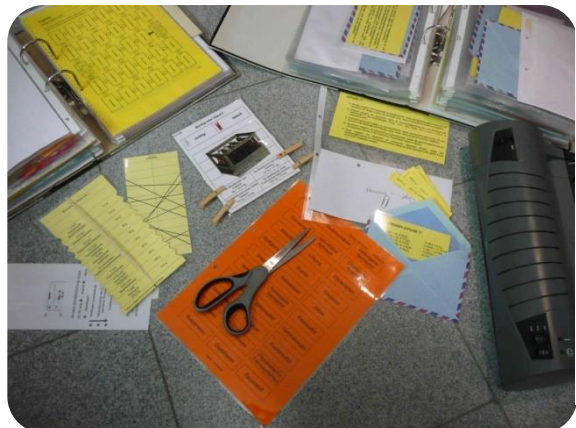

Sie kennen das sicherlich individualisierte, motivierende Materialien für eigenständiges Lernen (Vertiefen und Festigen), möglichst mit direkter Rückmeldung zur Richtigkeit, sind aufwendig - nicht nur bzgl. der inhaltlichen Konzeption, sondern auch in der materiellen Erstellung, Aufbewahrung und Anpassung an neue Gegebenheiten (Klassen, Bildungsplanänderungen)

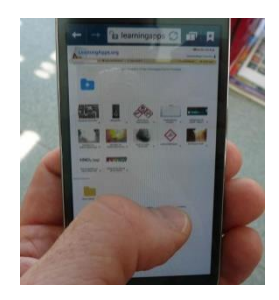

# Keine Lust mehr auf

# Schnibbeln, Kleben, Laminieren und Sortieren ?!

Q Apps durchsuchen

# **LearningApps.org**

Apps durchstöbern | / App erstellen

# ...mehr als eine digitale Alternative!

# *DARUM GEHT'S IN DIESER LernBOX*

#### *Das wissen Sie schon:*

*Grundlagen im Umgang mit einem Internetbrowser, Dateimanagement, Textverarbeitung und Bildbearbeitung; chemisches Fachwissen* 

#### *Mit dieser LernBOX können Sie:*

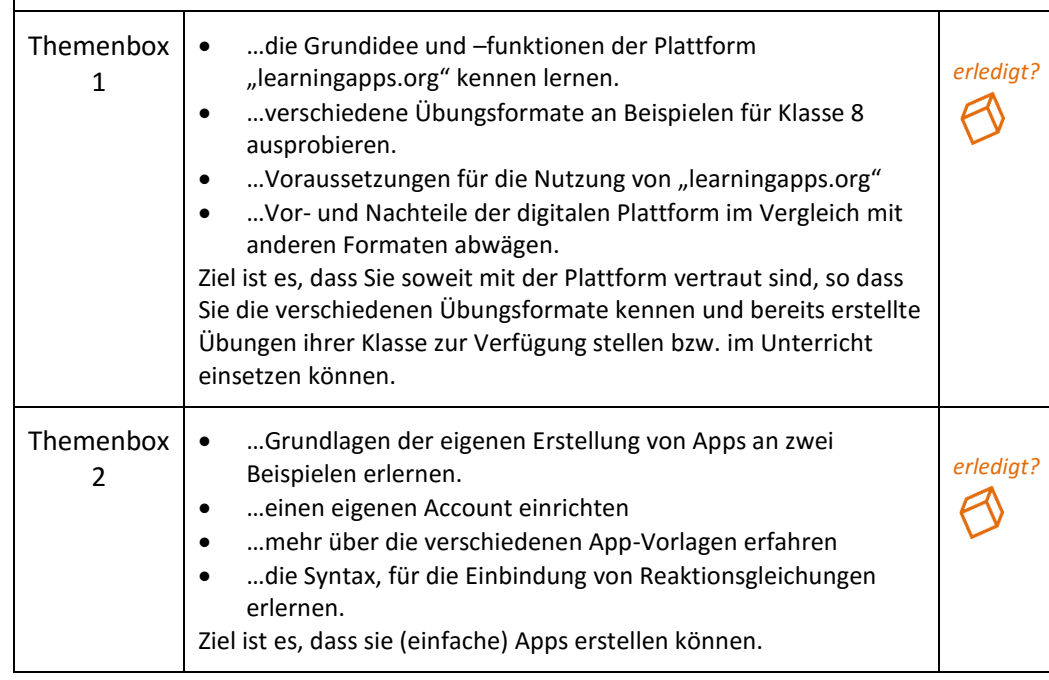

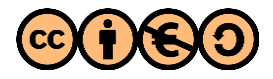

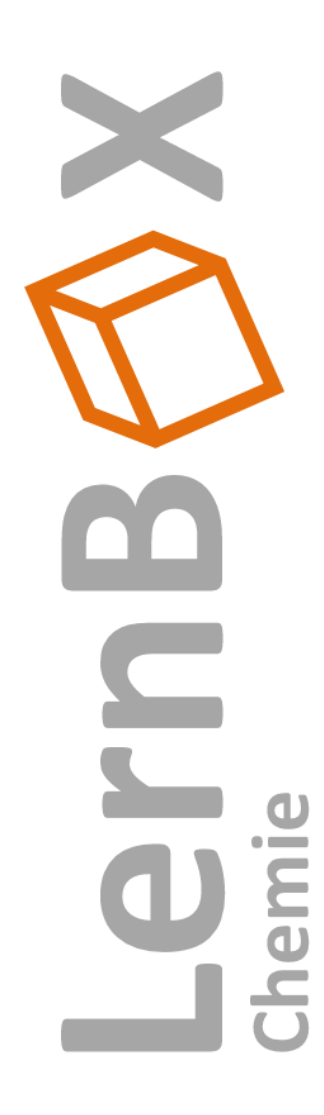

#### **Web 2.0 ?!**

interaktiver und kollaborativer Elemente des WWW ermöglichen es Inhalt, unterstützt von interaktiven Anwendungen, gemeinsame zu erstellen, zu bearbeiten und zu verteilen. (google sites, wikiplace, flickr, youtube)

Video-Link:

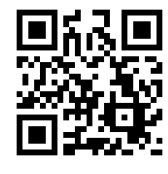

https://youtu.be/hNgFXHv6eIs

**Tutorial anzeigen** Sie möchten einen Text oder einen Link als QR-Code verschlüsseln? [http://www.qrcode](http://www.qrcode-monkey.de/)[monkey.de/](http://www.qrcode-monkey.de/)

#### **Haben Sie eine Anregung?**

Sie finden auf der Übersichtsseite (Aufgabe 3) den digitalen Notizblock "Rückmeldungen"

#### **Themenbox 1**

## **Was ist LearningApps.org?**

LearningApps.org ist eine Web 2.0-

Plattform, die es Lehrkräften, wie auch Schülerinnen und Schülern ermöglicht interaktive, multimediale Lernbausteine zu nutzen, zu erstellen und zu verwalten. Dabei sind keine Programmierkenntnisse erforderlich, da die Plattform diverse vorgefertigte Aufgabenformate zur Verfügung stellt. Bei LearningApps.org handelt es sich um eine webbasierte Plattform, sie ist somit Betriebsart unabhängig (Windows, iOS, Android). Der Aufbau der Plattform ist vergleichbar der von YouTube: Wie die Filme bei YouTube, können bei LearningApps.org Lernbausteine gesucht und genutzt werden. Selbsterstellte Lernbausteine können allen oder eingeschränkt zur Verfügung gestellt werden. Die Suche und Nutzung bestehender Lernbausteine ist dabei ohne eine Anmeldung möglich. Möchte man eigene Lernbausteine abspeichern, so muss ein Account erstellt

werden, da die Lernbausteine nicht lokal, sondern nur serverbasiert ("in der cloud") gespeichert werden.

Die Apps werden durch Weitergabe des Weblinks an die Lernenden ausgegeben. Der Weblink bleibt unverändert, auch wenn die entsprechende App bearbeitet wurde.

LearningApps.org entstand im Rahmen eines Forschungs- und Entwicklungsprojektes der Pädagogischen Hochschule PHBern (Dr. Michael Hielscher, Prof. Dr. Werner Hartmann), in Kooperation mit der Universität Mainz (Prof. Dr. Franz Rothlauf) und der Hochschule Zittau/Görlitz (Prof. Dr. Christian Wagenknecht). Inzwischen hat dieser Personenkreis zur langfristigen Sicherstellung des Betriebes der nichtkommerziellen Austauschplattform einen Verein mit Sitz in der Schweiz gegründet.

#### **Aufgaben**

- **(1)** Öffnen sie einen Webbrowser und geben sie in die Adressleiste **learningapps.org** ein. Erkunden sie die Plattformoberfläche. Wenn sie dabei geführt werden wollen, nutzen sie den Link "Tutorial anzeigen"
- **(2)** Suchen sie mindestens zwei für ihre Unterrichtsfächer relevante Lernbausteine und probieren sie diese aus.
- **(3)** Rufen sie über den nachfolgenden Link oder über den QR-Code die Übersichtsseite "Anfangsunterricht Klasse 8" auf und testen sie mindestens fünf verschiedene Apps.. [http://LearningApps.org/watch?v=p4qzti1k201](http://learningapps.org/watch?v=p4qzti1k201)

Als Orientierungshilfe finden sie auf der folgenden Seite eine tabellarische Zuordnung der Beispiele zu den App-Formaten.

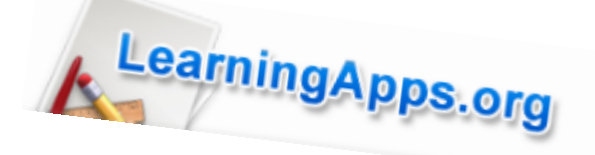

**(6)** Wägen Sie die Einsatzmöglichkeiten von LearningApps.org ab. Nutzen

**App-Format Beispiele aus der App-Matrix "Anfangsunterricht** 

chemische Reaktion, Gruppenzuordnung | Begrifflichkeiten zum Dalton-Atommodell,

Zuordnung auf Bild Laborgeräte beschriften, der Gasbrenner

Teilchen, Gittervergleich

Lückentext Das Stoffteilchenmodell, …Reaktionsgleichungen… Auswahl-Quiz Stoffgemische und Trennverfahren, Diagnose –

App-Matrix Apps zum Atombau, Apps zu den kleinen Teilchen

Stoffgemische im Teilchenmodell, Rund um

Verhältnisformeln von Salzen, Stoffklassen und ihre

Experimentieren, Metalle reagieren mit Sauerstoff,

**Klasse 8"** Paare Zuordnung Gefahrstoffpiktogramme, Laborgeräte,

Zahlenstrahl Sauer-neutral-alkalisch Einfache Reihenfolge | Affinitätsreihe der Metalle

Pferderennen Atome und Atombau

Sequenz bzw. Ordnung

Mulit-Quiz **Atome und Atombau, Quiz** 

der Stoffe Gruppen-Puzzle Die Vielzahl der kleinen Stoffe…

Zuordnungstabelle Teilchenmodell und Aggregatzustände,

kleinen Teilchen…,

**(4)** Sie möchten je eine der in Aufgabe (2) und (3) getesteten Apps einer Schülergruppe zur Verfügung stellen. Entwickeln Sie mehrere

Möglichkeiten und probieren Sie diese praktisch aus. Nennen Sie die in diesem Zusammenhang auftretende Problematik einer App-Matrix.

[http://LearningApps.org/watch?v=p4ekdjx2v16](http://learningapps.org/watch?v=p4ekdjx2v16)

Internet-Adresse "watch" durch "display" ersetzt, verlässt man die Vollansicht und erhält somit Zugriff

Code.

auch auf den QR-

**Lösungshinweise zu (4)**

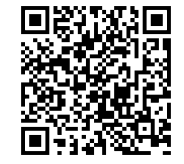

**Tipp für Profis:** Wenn man in der

# **Hinweis**:

Nicht alle der genannten App-Formate sind im Menü "App erstellen" zu finden. Wie man diese nutzen kann wird unter Aufgabe2 erklärt.

Stoffgemische…, Trennungsgang, Moleküle die Domino Grundbausteine der Atome

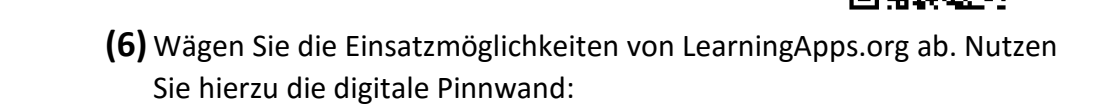

**(5)** Überprüfen Sie ihren Kenntnisstand an Hand der folgenden App:

[http://LearningApps.org/watch?v=pqdgumuek16](http://learningapps.org/watch?v=pqdgumuek16) 

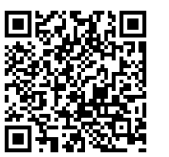

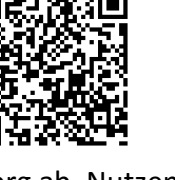

Sie möchten Molekül-Darstellung Schnittzeichnungen oder Versuchsabbildungen einfügen?

Diese Programme helfen dabei:

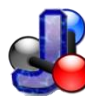

**Jmol**  Molekülbetrachtungsprogramm

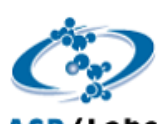

## **ChemSketch** Strukturformeln und Laborgeräte zeichen

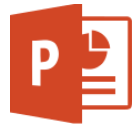

#### **PowerPoint** als Zeichenprogramm nutzbar

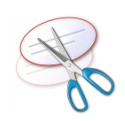

**Snipping Tool** unter Windows, Desktopbereiche fotografieren

# **Themenbox 2**

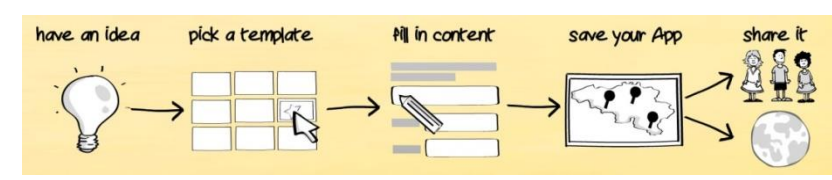

#### **Meine erste eigene App! - Grundlagen zur Erstellung einer eigenen App Hinweis**

Möchten Sie ihre im Workshop erstellte App später weiterverwenden, dann müssen Sie zunächst einen Account erstellen. Hierzu benötigen Sie eine E-Mail-Adresse, die sie abrufen können, um eine Verifizierung ihrer Eingabe durchführen zu können. Zur Erstellung eines Zugangs, gehen Sie auf dem LearningApp-Portal auf "Anmelden" und wählen sie anschl. "neues Konto erstellen". Folgen Sie nun den Anweisungen.

#### **Aufgaben**

**Wählen Sie einen Schwierigkeitsgrad, mit dem Sie einsteigen möchten:**

 **Lehrling?! -** Anpassen einer fertigen App

 **Geselle?!** - Ausgehend von einer Vorlage eine App erstellen  **Meister?! -** Reaktionsgleichungen einbinden

# **Lehrling?!**

Anpassen einer fertigen App am Bsp. der Vorlage "Paare zuordnen", "Zuordnung auf Bild" und "Auswahlquiz"

Über den Button "Ähnliche App erstellen" wird eine Kopie der App erstellt, die

anschl. bearbeitet werden kann. (Die App darf hierzu nicht als Vollbild dargestellt werden, da sonst die Schaltfläche nicht erscheint.)

## **(1) Paare zuordnen**

[http://LearningApps.org/display?v=p4it0isb216](http://learningapps.org/display?v=p4it0isb216)

Verändern Sie die Vorlage, in dem Sie Paare löschen, abändern und neue hinzufügen. Sie können auch Elemente hinzufügen, die nicht zur Lösung benötigt werden oder das Ausblenden von richtigen Zuordnungen deaktivieren.

## **(2) Zuordnung auf Bild**

[http://LearningApps.org/display?v=pvy6avcrc16](http://learningapps.org/display?v=pvy6avcrc16)

Die Vorlage enthält eine Abbildung zur Elektrolyse von Zinkiodidlösung. Erstellen Sie auf dieser Basis eine Beschriftungsaufgabe. Beachten Sie dabei die Möglichkeit der Verwendung von verschiedenen Farben der Markierungen (Nadeln)

#### **(3) Auswahlquiz**

[http://LearningApps.org/display?v=pvg3akvqa16](http://learningapps.org/display?v=pvg3akvqa16)

Erweitern/verändern Sie die Quizfragen und Antworten. Probieren Sie auch die weiteren Einstellungsmöglichkeiten aus und wägen sie deren Vor- und Nachteile ab.

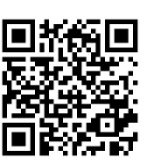

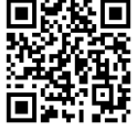

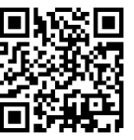

# **Geselle?!**

Es bietet sich an, ausgehend von für Papierform entwickelten Arbeitsmaterialien interaktive Formate zu entwickeln. Diese können dann mehrfach und individuell von den Schülern mit Feedback verwendet werden.

**(1)** Erstellen Sie aus eigenen Materialien/Ideen eine App bzw. eine App-Matrix.

# **Meister?!**

LearningApps.org verwendet die JavaScript basierende Bibliothek MathJax. Mit wenigen einfachen Befehlen können so Reaktionsgleichungen bis hin zu komplexen mathematischen Gleichungen mit wenig Aufwand ansprechend dargestellt werden.

Die Tabelle gibt die wesentlichen Befehle zur Erstellung von Reaktionsgleichungen wieder:

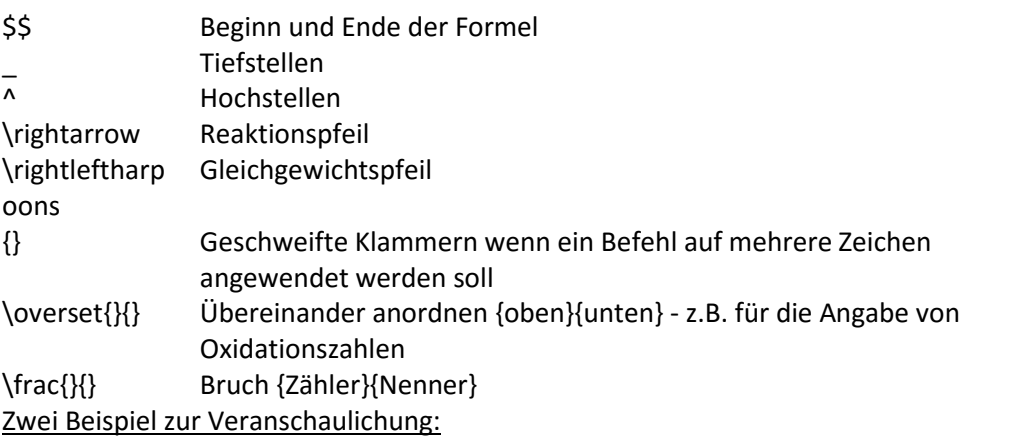

 $3Cu^{2+} + 6Cl^{-} + 2Al \rightarrow 3Cu + 6Cl^{-} + 2Al^{3+}$ 

 $$54$  3 Cu^{2+} + 6 Cl^- + 2 Al \rightarrow 3 Cu + 6 Cl^- + 2 Al^{3+}\$\$

 $\overset{+II}{3Cu^{2+}} + \overset{-I}{6Cl^{-}} + \overset{0}{2Al} \rightarrow \overset{0}{3Cu} + \overset{-I}{6Cl^{-}} + \overset{+III}{2Al^{3+}}$ 

 $$3 \overset{+1}({Cu}^{2+}) + 6 \overset{-1}{Cl^2} + 2 \overset{0}{Al} \right + right$ \overset{0}{Cu} + 6 \overset{-I}{Cl^-} + 2 \overset{+III}{Al^{3+}}\$\$

Es können somit auch Lückentexte zum Einrichten von Reaktionsgleichungen erstellt werden. **[http://LearningApps.org/display?v=pk1mmf10a16](http://learningapps.org/display?v=pk1mmf10a16)**

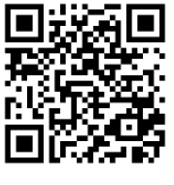

Lücken innerhalb einer "Formel" (z.B. Oxidations-, Ladungszahlen) können nicht sinnvoll als Lücke gestaltet werden, da dann die Reaktionsgleichung nicht mehr richtig dargestellt wird.

**(1)** Erweitern Sie die App um eine weitere Reaktionsgleichung die eingerichtet werden soll.

**Gerade keine Idee?** vielleicht finden Sie hier eine Anregung: [https://lehrerfortbildu](https://lehrerfortbildung-bw.de/faecher/chemie/gym/) [ng](https://lehrerfortbildung-bw.de/faecher/chemie/gym/)[bw.de/faecher/chemi](https://lehrerfortbildung-bw.de/faecher/chemie/gym/) [e/gym/](https://lehrerfortbildung-bw.de/faecher/chemie/gym/)

Eine App-Vorlage die komplexere Aufgabenstellungen ermöglicht ist die "Zuordnungs-Tabelle".

Bsp. vgl. Tabelle S.2

Link zu einer leeren Vorlage: [http://LearningApps.o](http://learningapps.org/display?v=pm6w4o98k16) [rg/display?v=pm6w4o](http://learningapps.org/display?v=pm6w4o98k16) [98k16](http://learningapps.org/display?v=pm6w4o98k16)

#### **Was geht noch?**

### **E** Meine Klassen

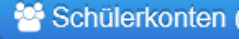

Erstellen von Klassenordnern und Schüler-Accounts mit eingeschränkten Nutzungsrechten (keine eigenständige Veröffentlichung von Apps)

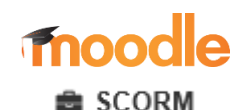

Einbinden von Apps in Moodlekurse